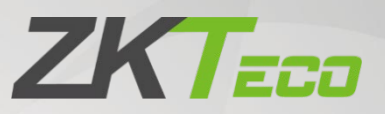

# User Manual

# ZKBio Security and Inspection System (ZKBio SIS)

Date: September 2021

Software Version: ZKBioSecurity V5000 1.0.0 (Customized Version)

Doc Version: 1.0

English

Thank you for choosing our product. Please read the instructions carefully before operation. Follow these instructions to ensure that the product is functioning properly. The images shown in this manual are for illustrative purposes only.

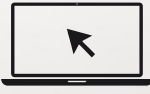

For further details, please visit our Company's website [www.zkteco.com.](http://www.zkteco.com/)

### Copyright © 2021 ZKTECO CO., LTD. All rights reserved.

Without the prior written consent of ZKTeco, no portion of this manual can be copied or forwarded in any way or form. All parts of this manual belong to ZKTeco and its subsidiaries (hereinafter the "Company" or "ZKTeco").

### **Trademark**

**ZKT<sub>ECO</sub>** is a registered trademark of ZKTeco. Other trademarks involved in this manual are owned by their respective owners.

### Disclaimer

This manual contains information on the operation and maintenance of the ZKTeco equipment. The copyright in all the documents, drawings, etc. in relation to the ZKTeco supplied equipment vests in and is the property of ZKTeco. The contents hereof should not be used or shared by the receiver with any third party without express written permission of ZKTeco.

The contents of this manual must be read as a whole before starting the operation and maintenance of the supplied equipment. If any of the content(s) of the manual seems unclear or incomplete, please contact ZKTeco before starting the operation and maintenance of the said equipment.

It is an essential pre-requisite for the satisfactory operation and maintenance that the operating and maintenance personnel are fully familiar with the design and that the said personnel have received thorough training in operating and maintaining the machine/unit/equipment. It is further essential for the safe operation of the machine/unit/equipment that personnel has read, understood and followed the safety instructions contained in the manual.

In case of any conflict between terms and conditions of this manual and the contract specifications, drawings, instruction sheets or any other contract-related documents, the contract conditions/documents shall prevail. The contract specific conditions/documents shall apply in priority.

ZKTeco offers no warranty, guarantee or representation regarding the completeness of any information contained in this manual or any of the amendments made thereto. ZKTeco does not extend the warranty of any kind, including, without limitation, any warranty of design, merchantability or fitness for a particular purpose.

ZKTeco does not assume responsibility for any errors or omissions in the information or documents which are referenced by or linked to this manual. The entire risk as to the results and performance obtained from using the information is assumed by the user.

ZKTeco in no event shall be liable to the user or any third party for any incidental, consequential, indirect, special, or exemplary damages, including, without limitation, loss of business, loss of profits, business interruption, loss of business information or any pecuniary loss, arising out of, in connection with, or relating

to the use of the information contained in or referenced by this manual, even if ZKTeco has been advised of the possibility of such damages.

This manual and the information contained therein may include technical, other inaccuracies or typographical errors. ZKTeco periodically changes the information herein which will be incorporated into new additions/amendments to the manual. ZKTeco reserves the right to add, delete, amend or modify the information contained in the manual from time to time in the form of circulars, letters, notes, etc. for better operation and safety of the machine/unit/equipment. The said additions or amendments are meant for improvement /better operations of the machine/unit/equipment and such amendments shall not give any right to claim any compensation or damages under any circumstances.

ZKTeco shall in no way be responsible (i) in case the machine/unit/equipment malfunctions due to any noncompliance of the instructions contained in this manual (ii) in case of operation of the machine/unit/equipment beyond the rate limits (iii) in case of operation of the machine and equipment in conditions different from the prescribed conditions of the manual.

The product will be updated from time to time without prior notice. The latest operation procedures and relevant documents are available o[n http://www.zkteco.com](http://www.zkteco.com/)

If there is any issue related to the product, please contact us.

### ZKTeco Headquarters

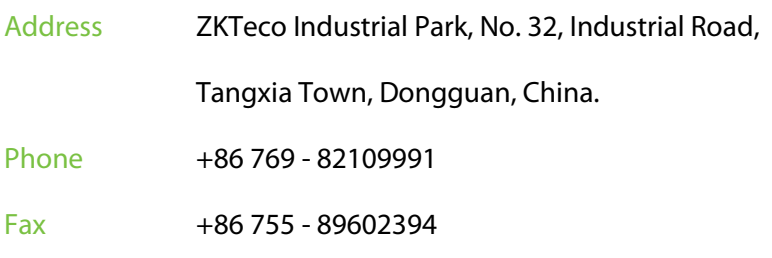

For business related queries, please write to us at: [sales@zkteco.com.](mailto:sales@zkteco.com)

To know more about our global branches, visi[t www.zkteco.com.](http://www.zkteco.com/)

### About the Company

ZKTeco is one of the world's largest manufacturer of RFID and Biometric (Fingerprint, Facial, Finger-vein) readers. Product offerings include Access Control readers and panels, Near & Far-range Facial Recognition Cameras, Elevator/floor access controllers, Turnstiles, License Plate Recognition (LPR) gate controllers and Consumer products including battery-operated fingerprint and face-reader Door Locks. Our security solutions are multi-lingual and localized in over 18 different languages. At the ZKTeco state-of-the-art 700,000 square foot ISO9001-certified manufacturing facility, we control manufacturing, product design, component assembly, and logistics/shipping, all under one roof.

The founders of ZKTeco have been determined for independent research and development of biometric verification procedures and the productization of biometric verification SDK, which was initially widely applied in PC security and identity authentication fields. With the continuous enhancement of the development and plenty of market applications, the team has gradually constructed an identity authentication ecosystem and smart security ecosystem, which are based on biometric verification techniques. With years of experience in the industrialization of biometric verifications, ZKTeco was officially established in 2007 and now has been one of the globally leading enterprises in the biometric verification industry owning various patents and being selected as the National High-tech Enterprise for 6 consecutive years. Its products are protected by intellectual property rights.

### About the Manual

This manual introduces the operations of ZKBio Security and Inspection System.

All figures displayed are for illustration purposes only. Figures in this manual may not be exactly consistent with the actual products.

### Document Conventions

### Conventions used in this manual are listed below:

### GUI Conventions

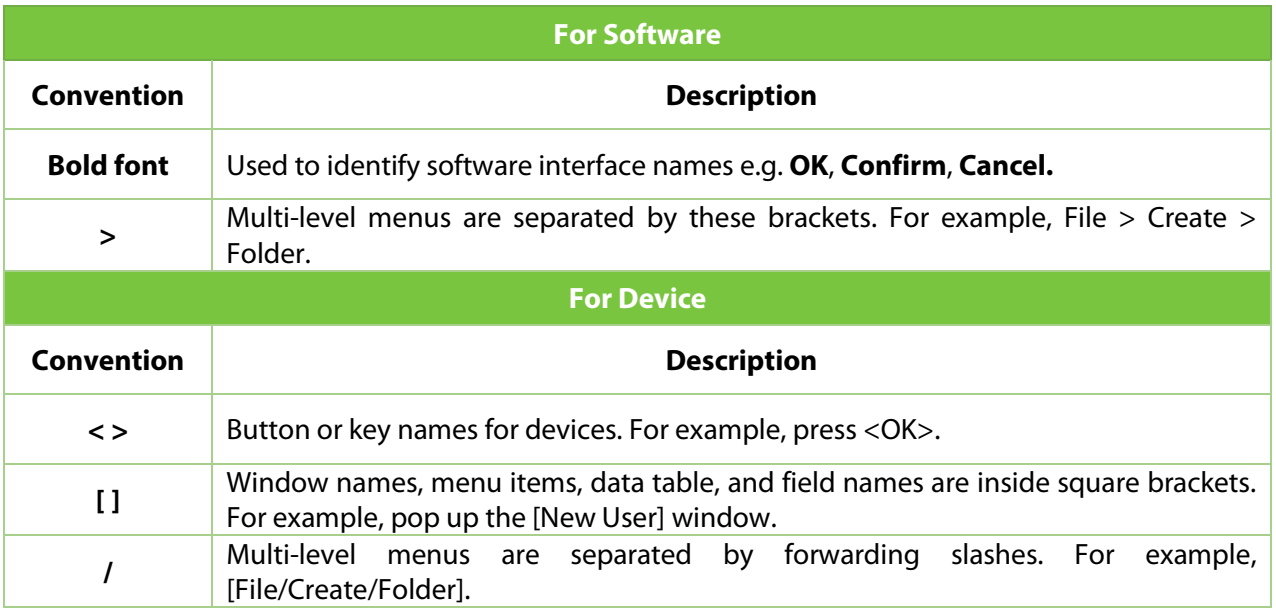

### Symbols

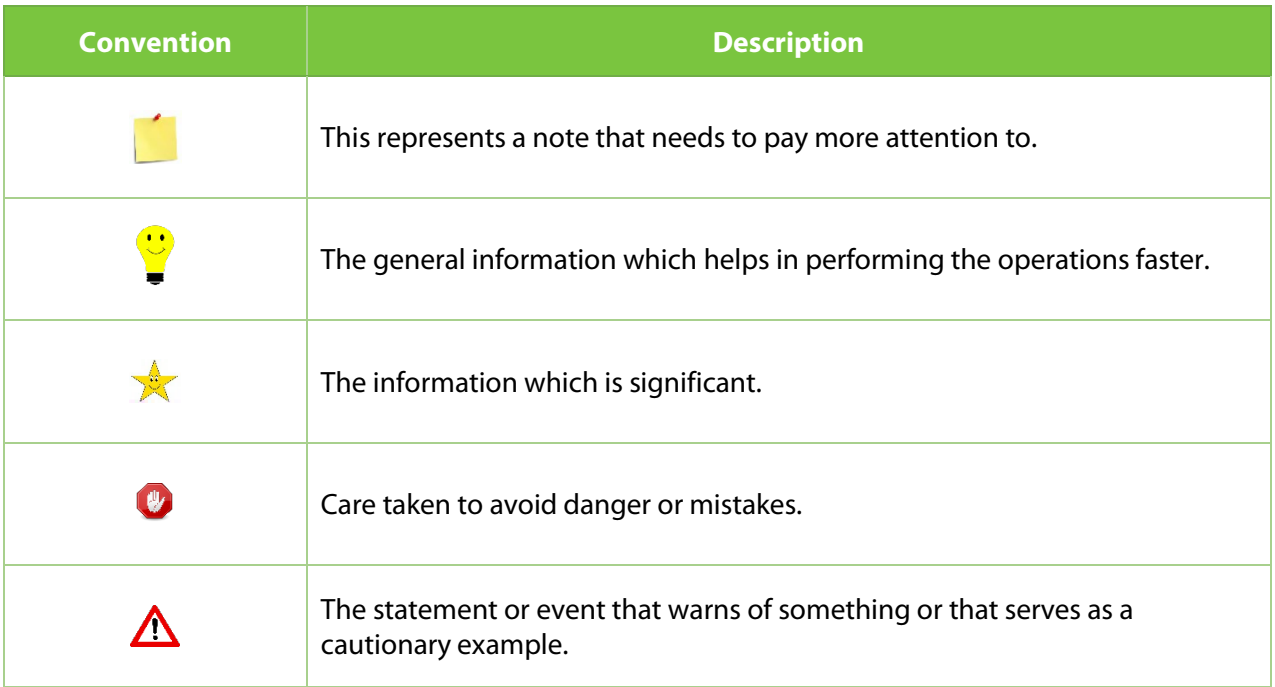

### **Table of Contents**

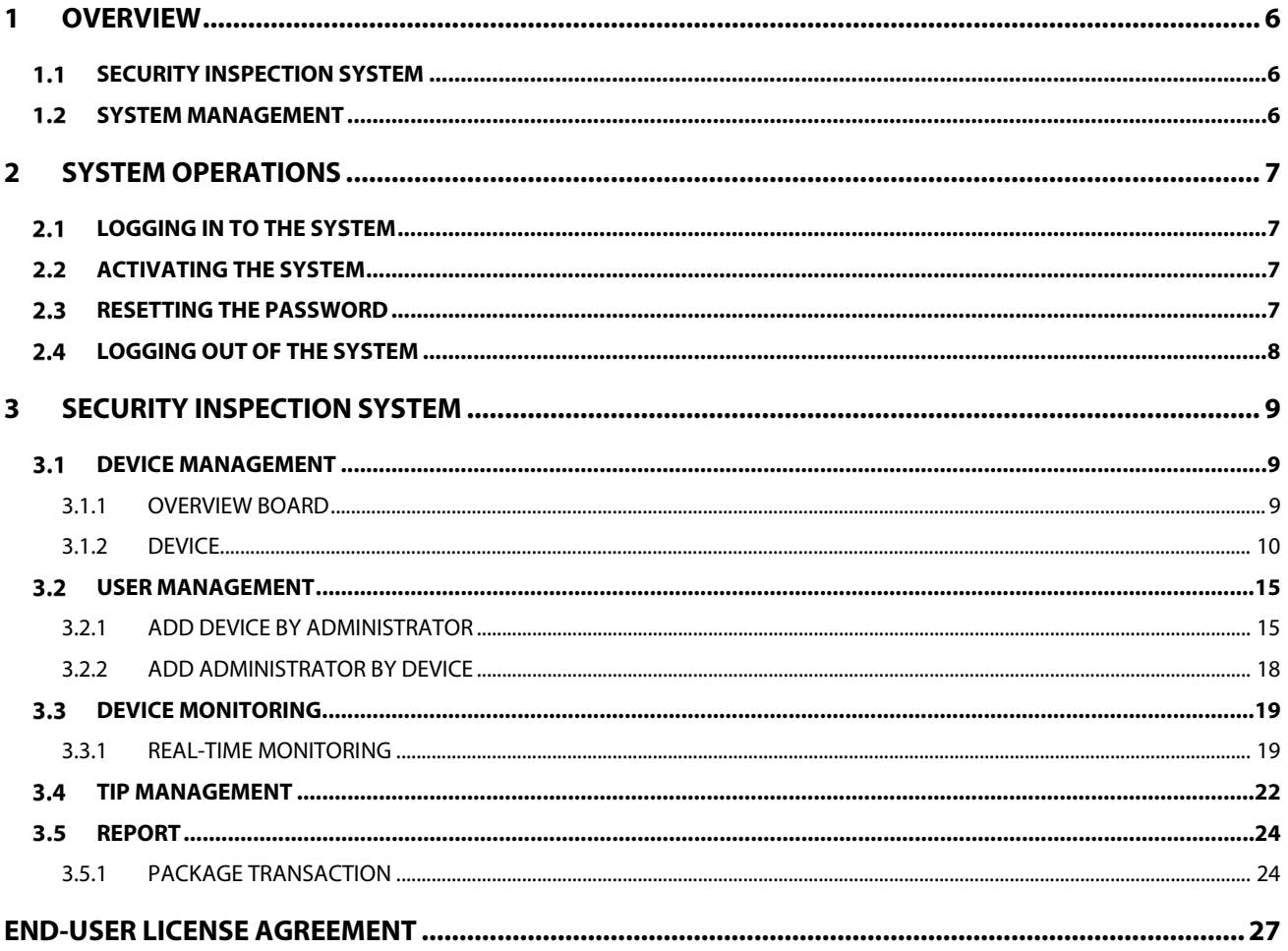

## <span id="page-6-0"></span>**1 Overview**

The system comprises multiple modules and supports online operation of different products. This User Manual only describes the features and usage of the security inspection module.

### **System Features**

- The system is powerful in data processing and can manage data of 30,000 persons. This feature works with the human resource management module of the system.
- The system supports permission management based on multi-level roles to ensure the confidentiality of user data.
- The system can collect system data and provide the data for administrators in real time.

### **Server Hardware Requirements**

- **CPU**: two or more cores
- **Memory**: 4 GB or more
- **Hard disk**: 10 GB or more available space (we recommend that you use the NTFS hard disk as the software installation directory)
- **•** Display resolution: 1024×768 or higher
- **Software Running Environment**
	- **Supported operating systems**: Windows7/8/8.1/10 and Windows Server 2008/2012(32/64)
	- **Supported databases**: PostgreSQL, Oracle11g and SQL Server 2005/2008/2012
	- **Recommended browsers**: Internet Explorer 11+, Firefox 27+, and Chrome 33+

#### <span id="page-6-1"></span>**Security Inspection System**  $1.1$

The system comprises two parts: personnel management, which is used to set departments and personnel in a system such as an enterprise, a school, prison, or bank, and card management, which is used to issue cards to personnel in a system.

#### <span id="page-6-2"></span> $1.2$ **System Management**

You can allocate a system user and configure a role for the user, manage a database, for example, backing up and initializing the database, set system parameters, and manage system operation logs.

# <span id="page-7-0"></span>**2 System Operations**

#### <span id="page-7-1"></span>**Logging in to the System**  $2.1$

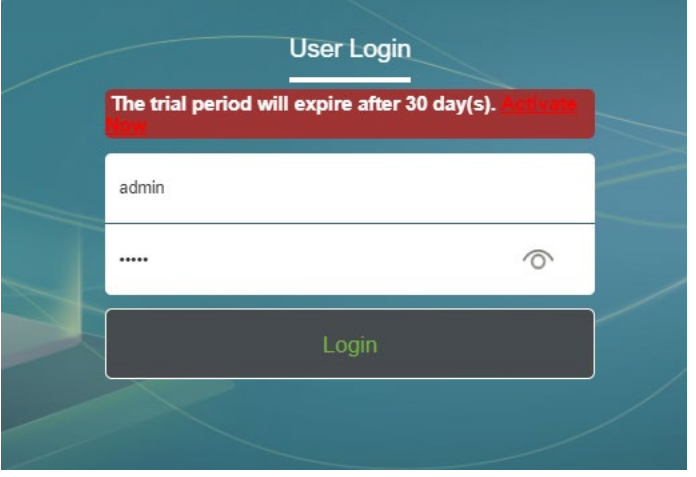

- 1. After you install the software on a server, you can input the IP address and port number of the server on other computers to access the system.
- 2. Open your browser, input the IP address and port number (such as **[http://127.0.0.1:8098/](http://127.0.0.1:8088/)**) of the server in the address bar, and press Enter to go to the User Login page.
- 3. Double-click the **ZKBioSecurity Management Platform** icon. The system login page appears.

When you log in to the system, you need to pass the authentication. If you use the system for the first time, input **admin** as the user name and **admin** as the password, and then click Login. You can also click Fingerprint Login on the page and then press the administrator finger on the fingerprint reader to go to the system home page.

#### <span id="page-7-2"></span>**Activating the System**  $2.2$

After the software is installed, you need to activate it. Otherwise, the system can only be used for 30 days in trial manner. For more information about how to activate the system, see the License Statement.

#### <span id="page-7-3"></span>**Resetting the Password**  $2.3$

Click the Personal Information button  $\Theta$ , select Reset Password, input the new password, and then click OK.

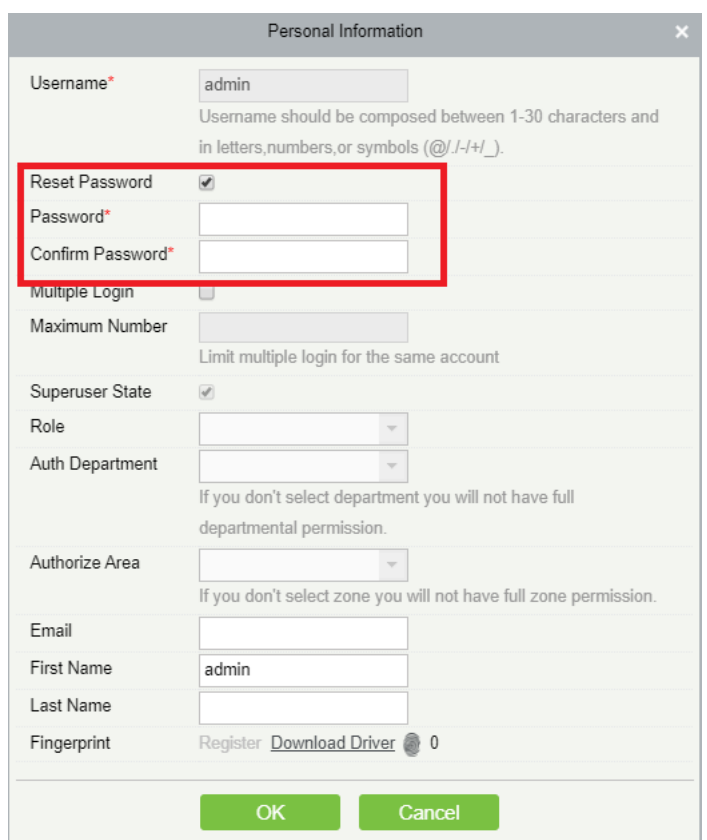

**Note**: The user name is case-insensitive, but the password is case-sensitive.

#### <span id="page-8-0"></span>**Logging Out of the System**  $2.4$

Hover the mouse over the word admin at the upper right corner. Four buttons appear. Click Logout to return to the system login page.

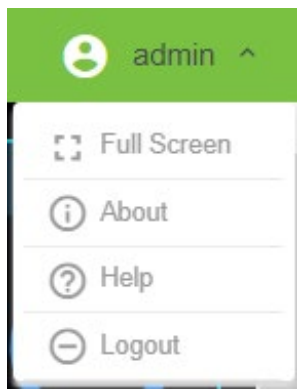

# <span id="page-9-0"></span>**3 Security Inspection System**

The security inspection system provides device status monitoring, device control, and data management.

#### <span id="page-9-1"></span> $3.1$ **Device Management**

Device Management comprises Overview Board, Device, and Parameters. Overview Board is used to display the overview of all devices that are currently connected. Device is used to control device connection and disconnection, and to issue certain commands. Parameters can only configure the path for storing underbody pictures.

### <span id="page-9-2"></span>**3.1.1 Overview Board**

On this page, the left side displays overview of connected Walk-Through Metal Detector (WMDs), and the right side displays the overview of connected security inspection machines. The data displayed includes online count and alarms.

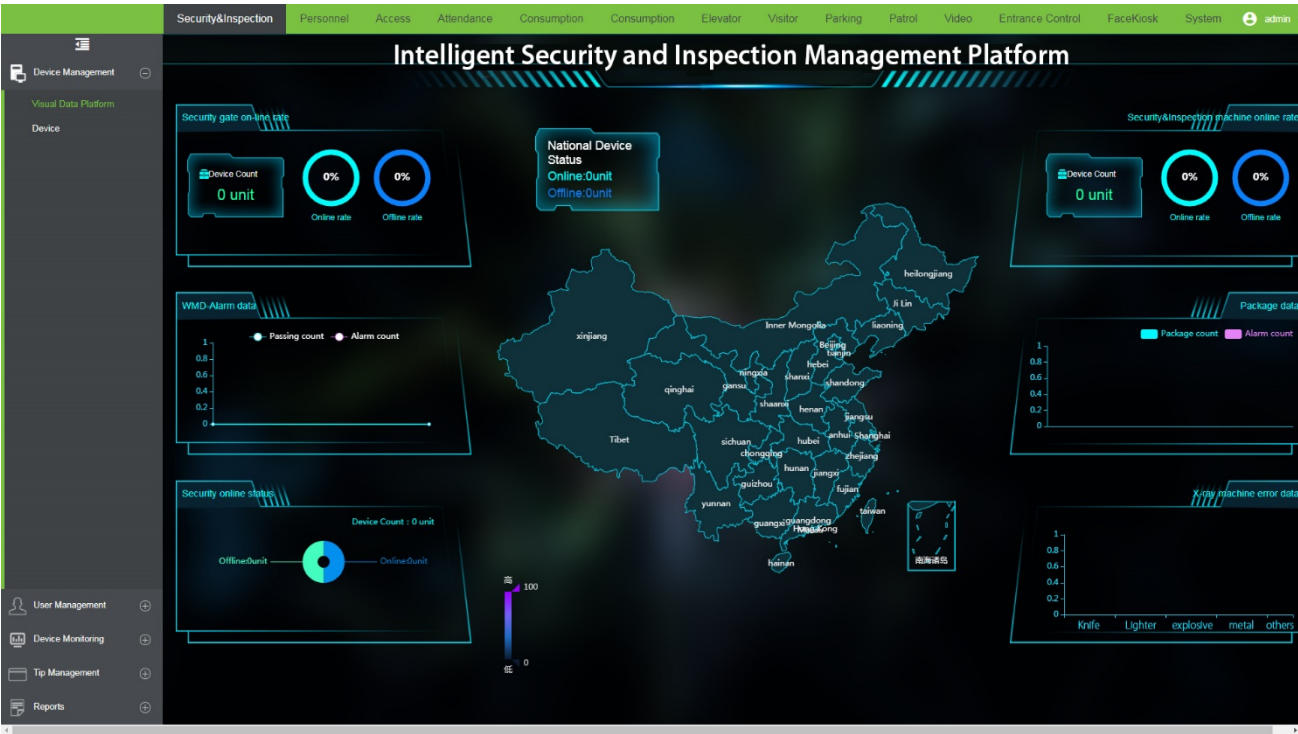

### <span id="page-10-0"></span>**3.1.2 Device**

This part is used to display, manage, and modify device information. When a device is successfully connected, its information can be displayed after you click Refresh.

*K***Note**: You can operate a device only when the device is online and enabled. Otherwise, the system displays a prompt, indicating that the device is offline or disabled.

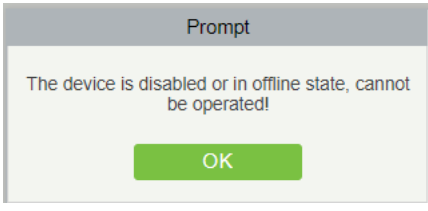

### **Enabling or Disabling a Device**

When a device is connected for the first time, it is disabled by default. You need to select the device, click Enable. Then, the icon in the Enabled Status column is changed from  $\Box$  to  $\Box$ , which indicates that the device is enabled. To disable the device, you can click Disable.

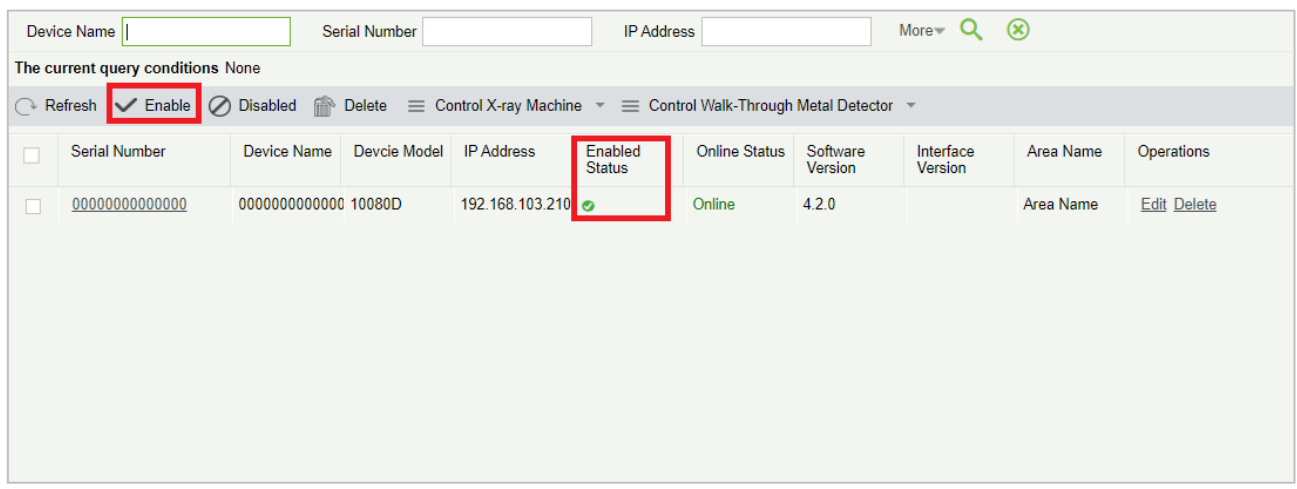

When a device is connected to the system, Online is displayed in the Online Status column. Otherwise, Offline is displayed in the Online Status column.

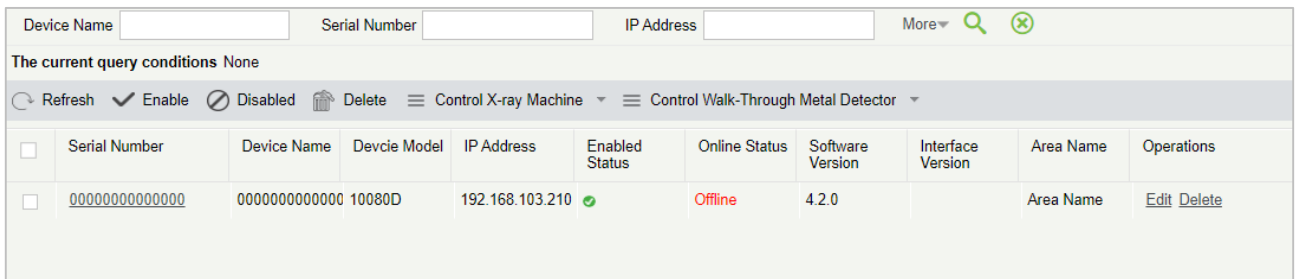

### **Deleting a Device**

Find the device and click Delete in the Operations column. Click OK on the confirmation dialog box that appears. Then, the device is deleted. After you refresh the page, the device is not displayed any longer. To reconnect the device, connect it on the software page of the device and then refresh this page again.

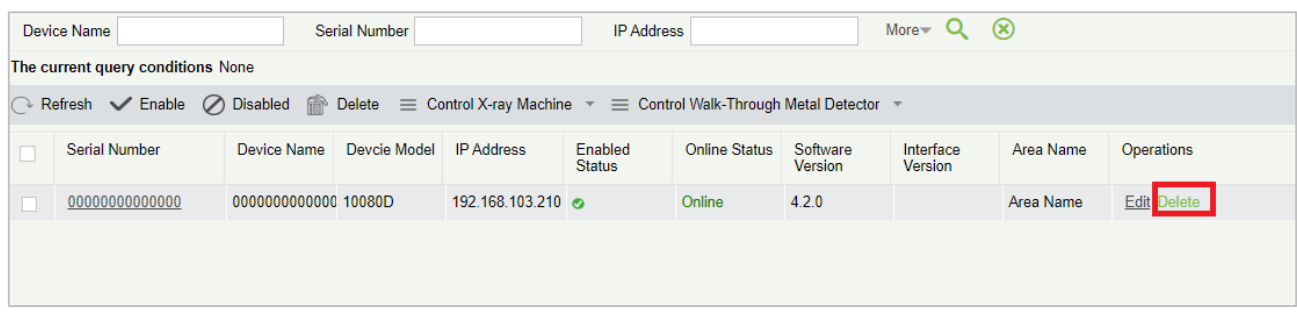

To delete multiple devices at a time, select the devices and then click Delete in the upper part. Click OK on the confirmation dialog box that appears. Then, the devices are deleted.

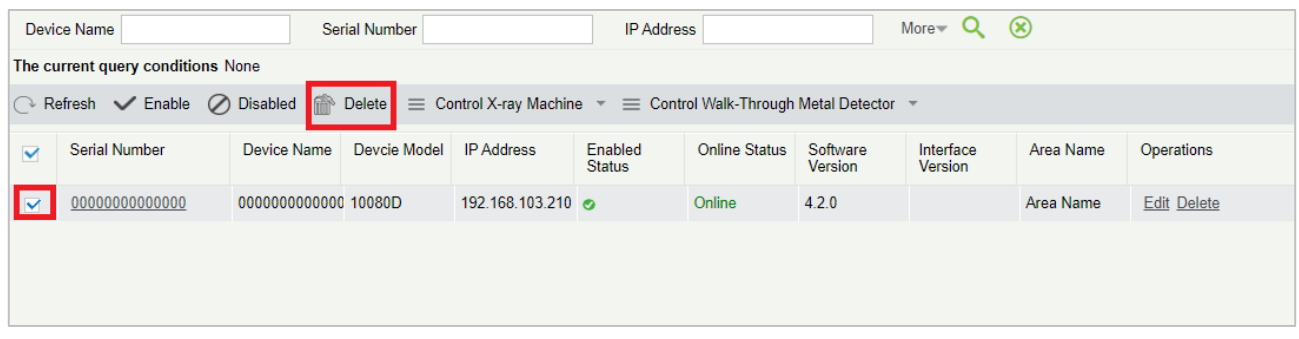

#### **Editing Device Information**

Find a device, click Serial Number or Edit in the Operations column. On the Edit dialog box that appears, change Device Name and Area, and then click OK.

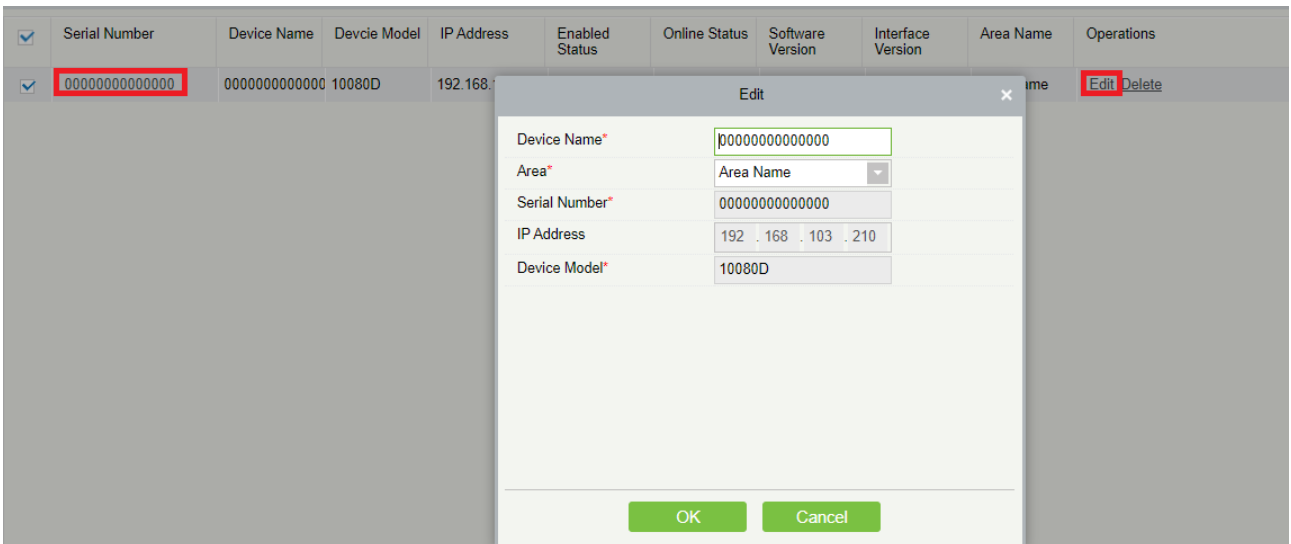

#### **Controlling X-ray Machine**

1. Set AD (advertisement to operators)

Select a device, and click Set Ad. In the Set Ad dialog box, enter the advertisement content and click OK. The advertisement appears on the software page of the device.

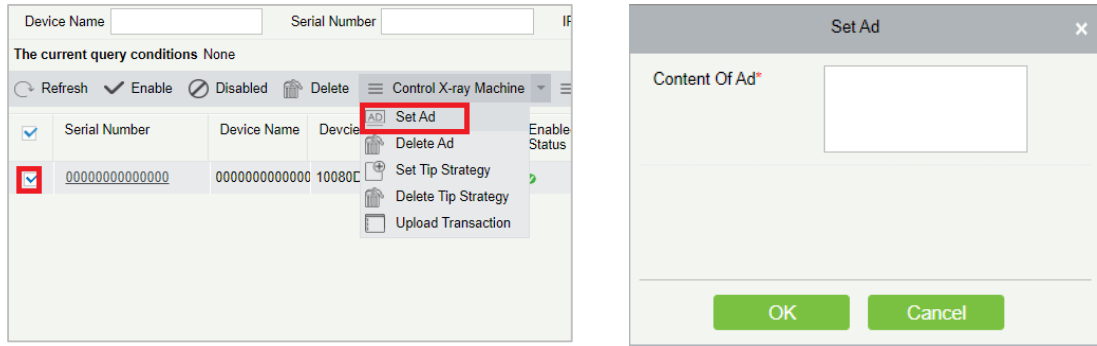

### 2. Delete AD

Select a device whose advertisement needs to be deleted, and click Delete Ad. On the confirmation dialog box, click OK. The target device must be online and enabled.

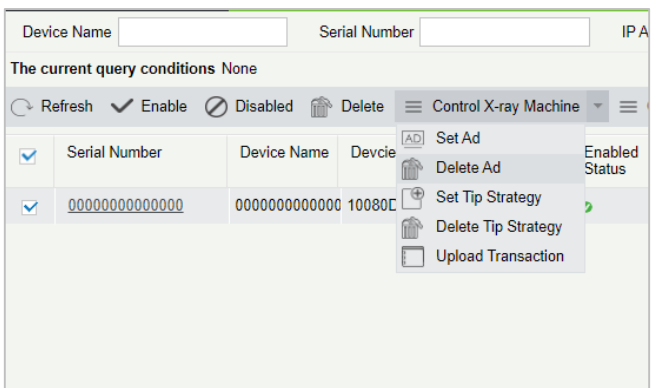

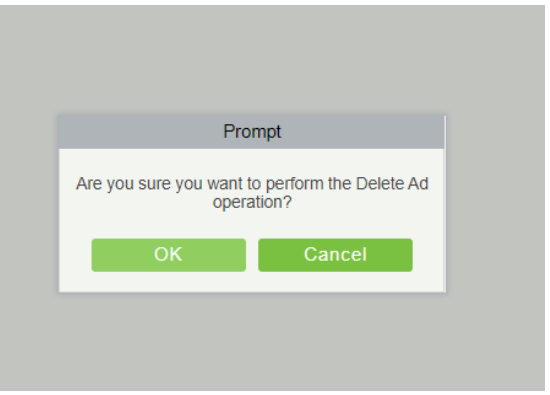

### 3. Set or Delete TIP Strategy

Select the target device, click Set Tip Strategy, and select the target Tip strategy. Click OK in the Set Tip Strategy dialog box. To delete the Tip Strategy, click Delete Tip Strategy and then click OK in the Delete Tip Strategy dialog box.

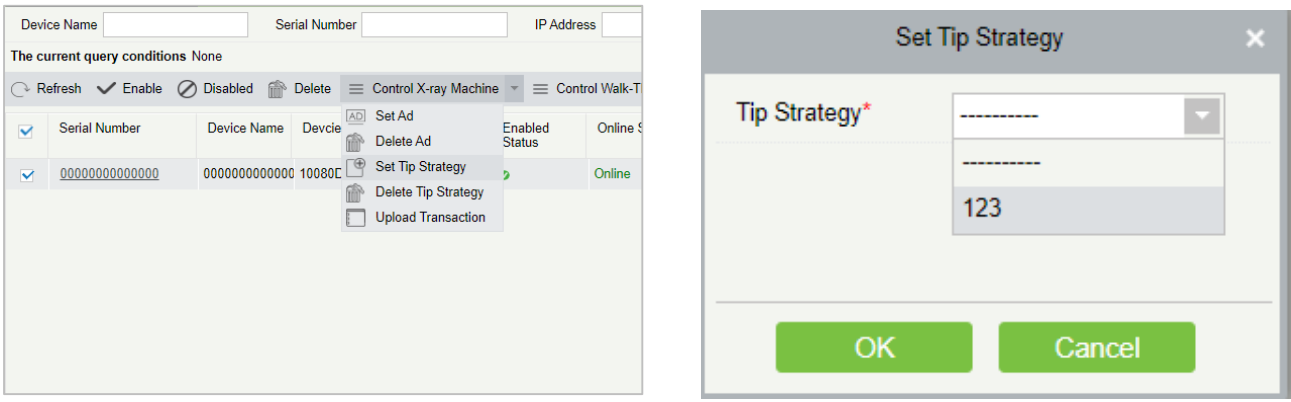

### **Control Walk-Through Metal Detector**

1. Set System Parameters

Click Set System Parameters. On the Set System Parameters page, set Basic Parameter and Zone's Sensitivity. On the Basic Parameter tab page, set the parameters, enter the password of the security door at the bottom, and then click OK.

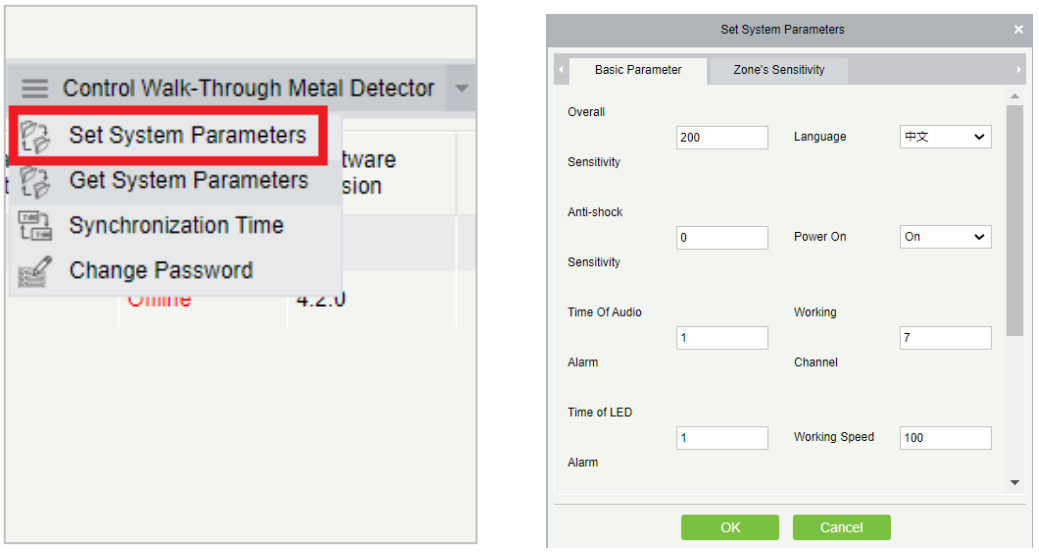

On the Zone's Sensitivity page, enter the sensitivity values for the 12 zones, and then click OK.

Set System Parameters **Basic Parameter** Zone's Sensitivity Overal 200 Language 中文 Sensitivit Anti-shock  $\overline{0}$ Power On  $\overline{\ }$  on  $\checkmark$ Sensitivity Time Of Audio Working  $\overline{1}$ k Alarm Channel Time of LED **Working Speed** 100 ŀ Alarm

### 2. Get System Parameters

Select a device, and click Get System Parameters. If a prompt indicating successful operation appears, you can find the parameters of the device in system settings. We recommend that you get the parameters before setting the parameters.

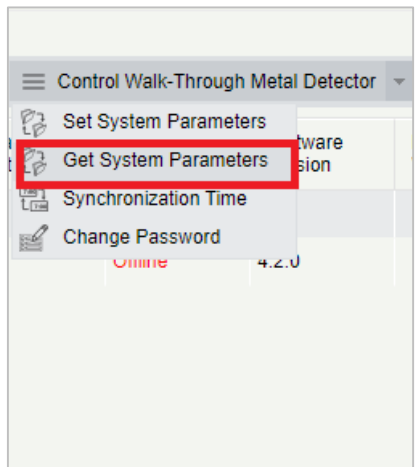

### 3. Synchronization Time

Select a device, and click Synchronization Time. In the Synchronization Time dialog box, enter the password, and then click OK.

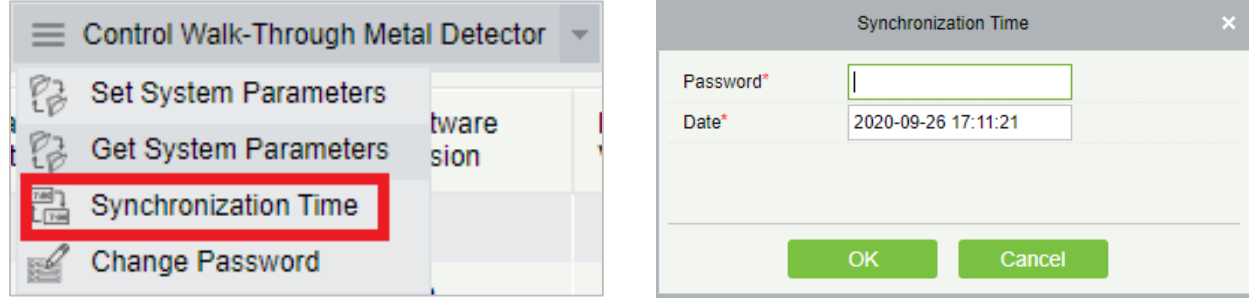

### 4. Change Password

Select a device, and click Change Password. In the Change Password dialog box, enter the old and new passwords, and then click OK.

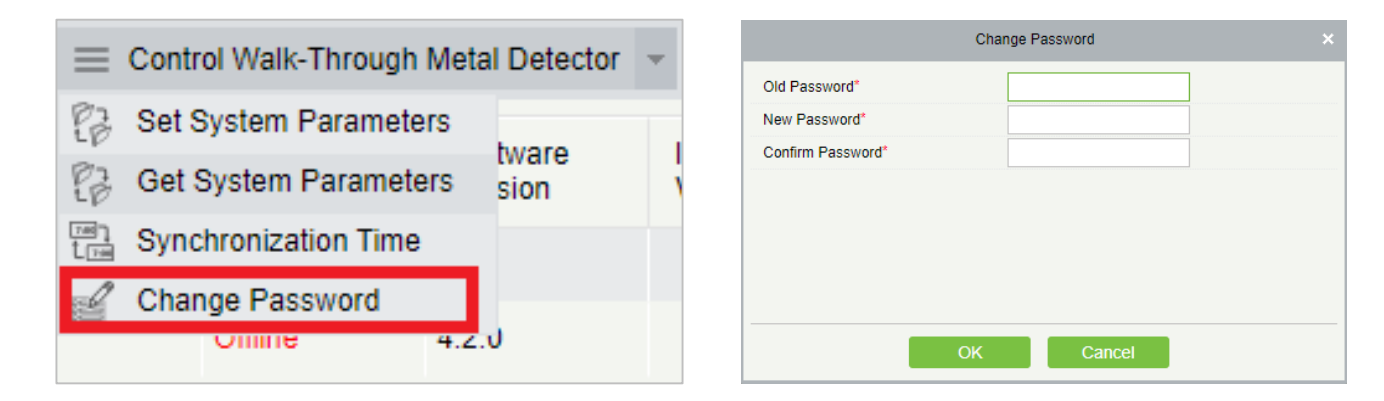

#### <span id="page-15-0"></span>**User Management**  $3.2$

This module is currently used to manage the binding relationships between devices and administrators, including adding devices by administrator and adding administrators by device.

### <span id="page-15-1"></span>**3.2.1 Add Device by Administrator**

This feature can be used to check the devices that an administrator manages, as well as add or delete the administrator's permissions over the devices.

### **Adding a Device**

- 1. Click Add Device. The Add Device page appears.
- 2. Select the target device, and click the > button in the middle of the page to move the selected device to the Selected area on the right. Then, click OK. If you click the >> button directly without selecting a device, all devices will be added to the Selected area.

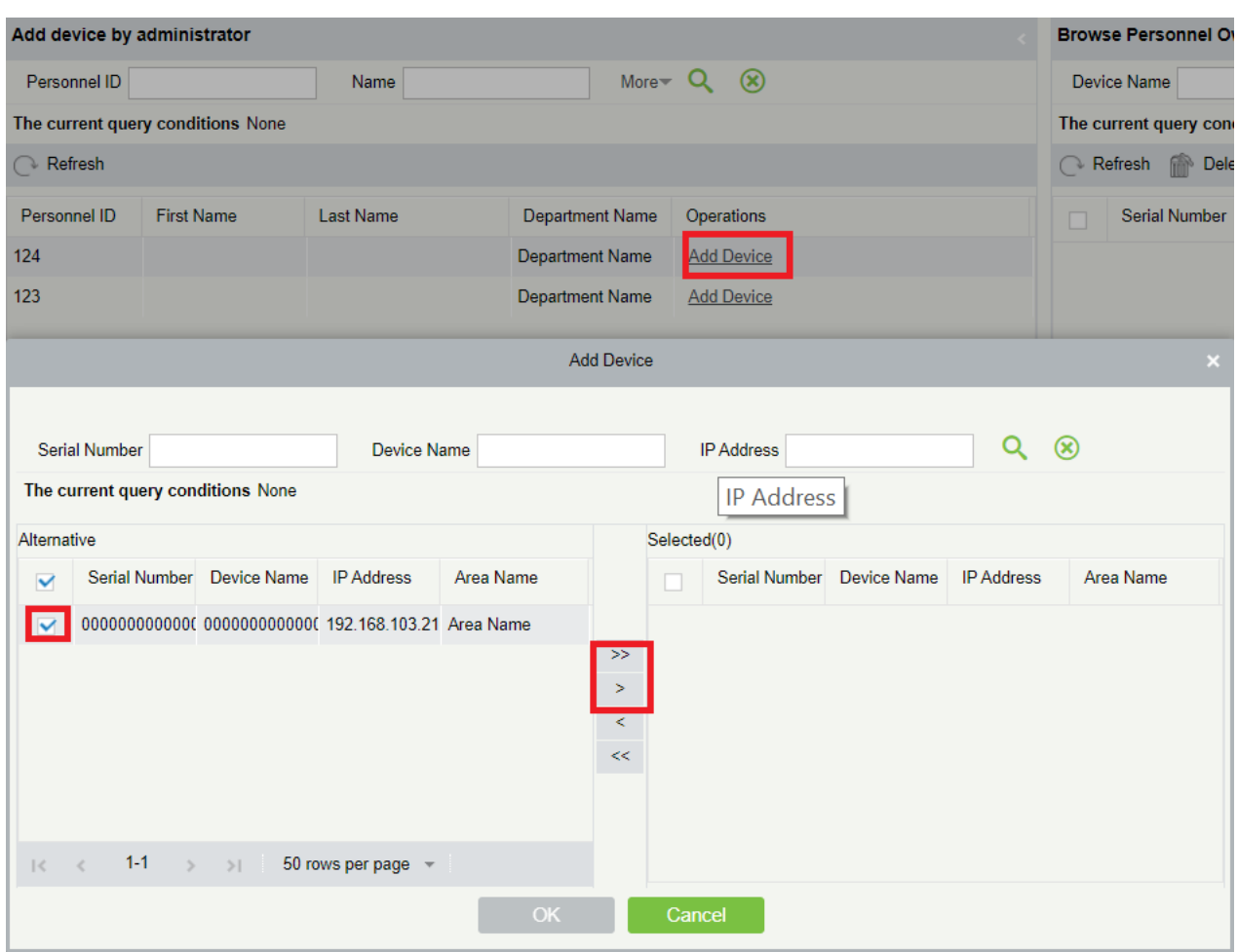

After you click OK, the Processing command window appears, showing the processing progress. After the processing is completed, close the window.

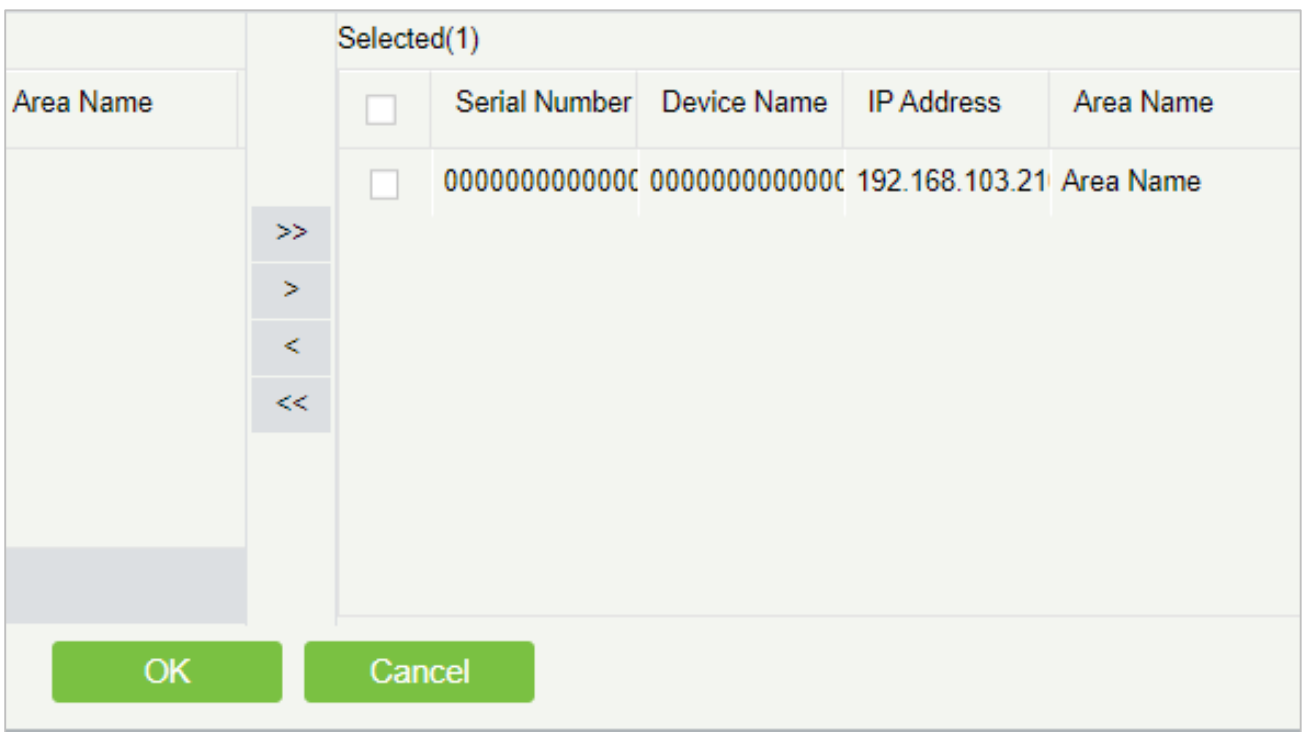

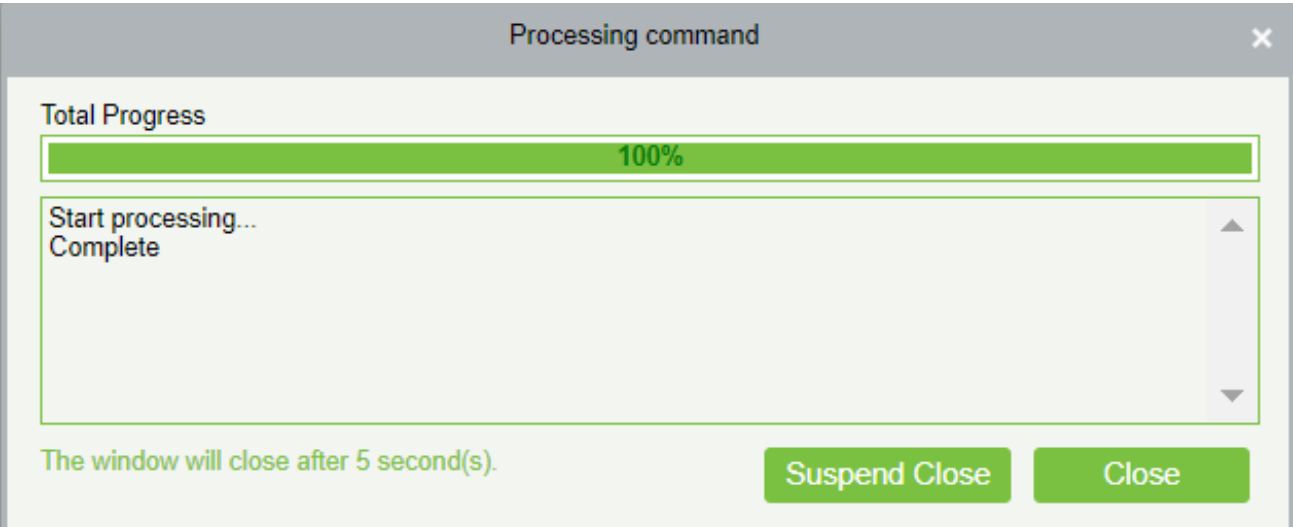

### **Deleting a Device**

The right side of the page displays the devices that are managed by the currently selected administrator. You can delete a device in this area.

- 1. Select the target device and click Delete Device.
- 2. In the Prompt dialog box, click OK.

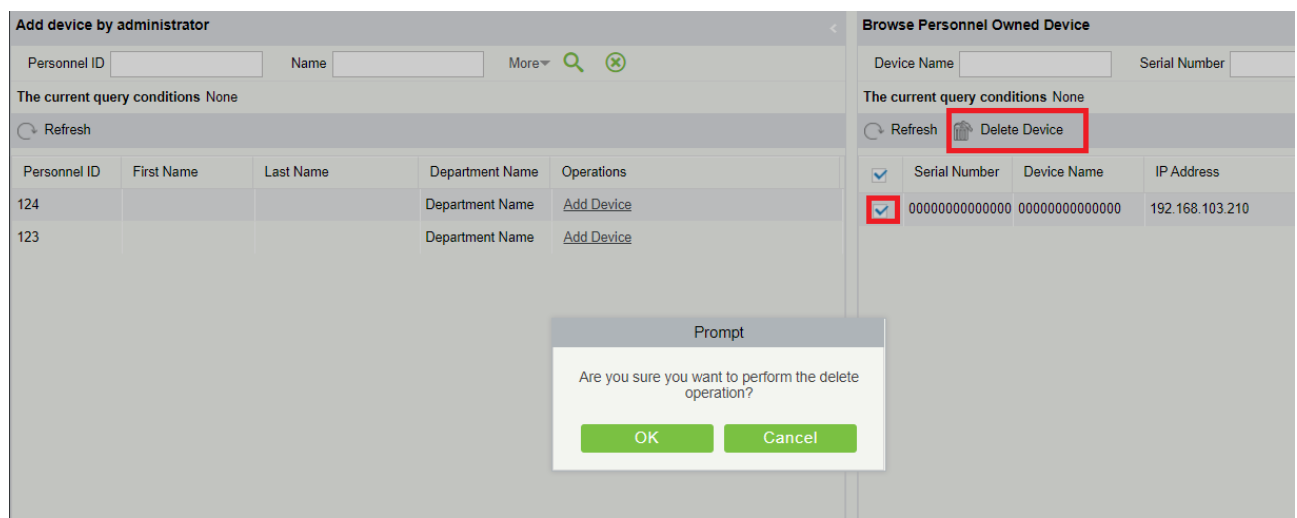

### <span id="page-18-0"></span>**3.2.2 Add Administrator by Device**

This feature is similar to that described in section 3.2.2. It is used to manage all administrators that can manage a device.

### **Adding an Administrator**

- 1. Click Add Personnel to the right of a device.
- 2. Select the target administrator, and click the > button in the middle of the page to move the selected administrator to the Selected area on the right. Then, click OK. If you click the >> button directly without selecting an administrator, all administrators will be added to the Selected area.
- 3. Click OK. After the processing is complete, close the window.

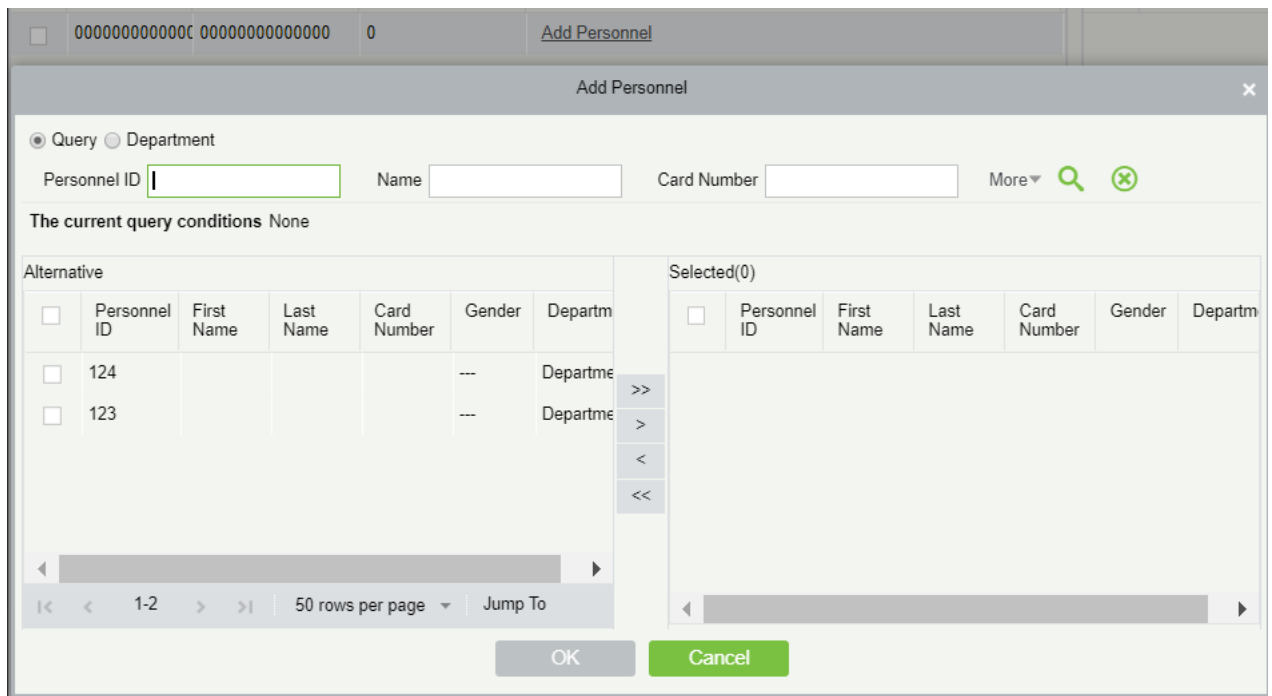

#### <span id="page-19-0"></span> $3.3$ **Device Monitoring**

This module is used to monitor devices in real time. After a device is connected, the operating data of the device is displayed on this page in real time.

### <span id="page-19-1"></span>**3.3.1 Real-Time Monitoring**

This feature is used for real-time monitoring of the device that checks items. Item check results are uploaded to the system and displayed on this page in real time.

#### **Real-time Feedback**

After an X-ray inspection machine or door is successfully connected and enabled, the security inspection machine column displays a package image when a package is transacted by the inspection machine.

The security inspection door displays the alarm information in real time, including the alarm zone, total person count, and person count with alarms.

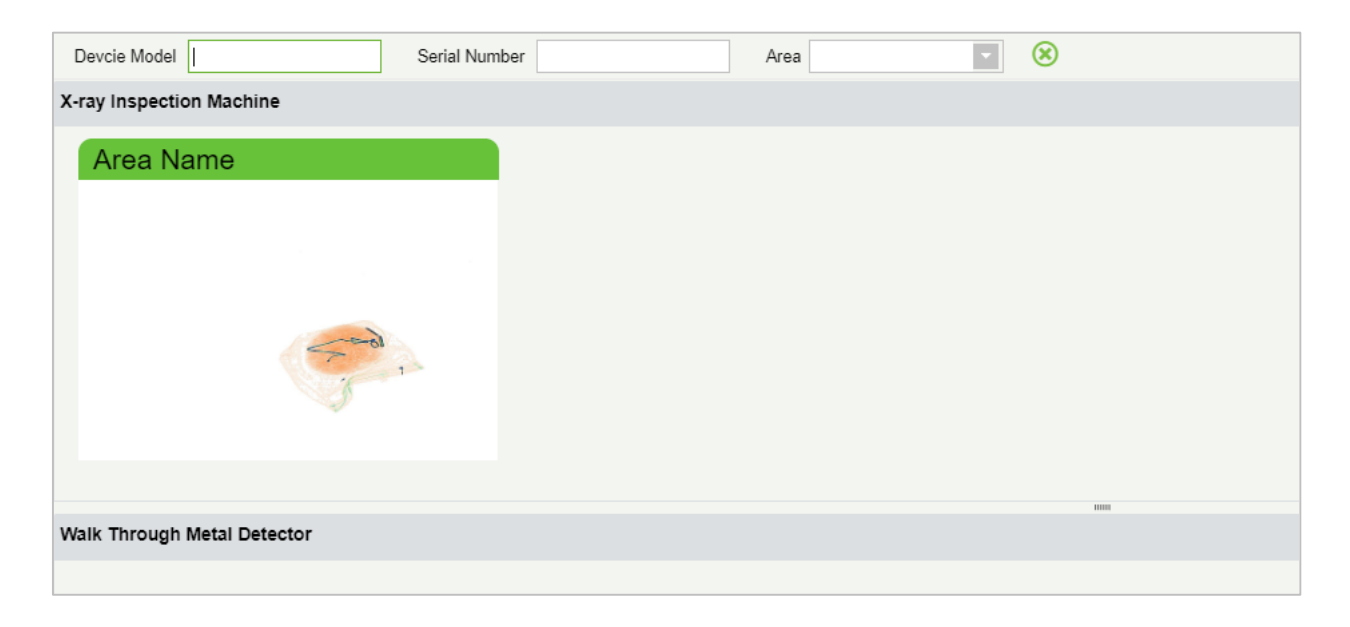

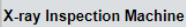

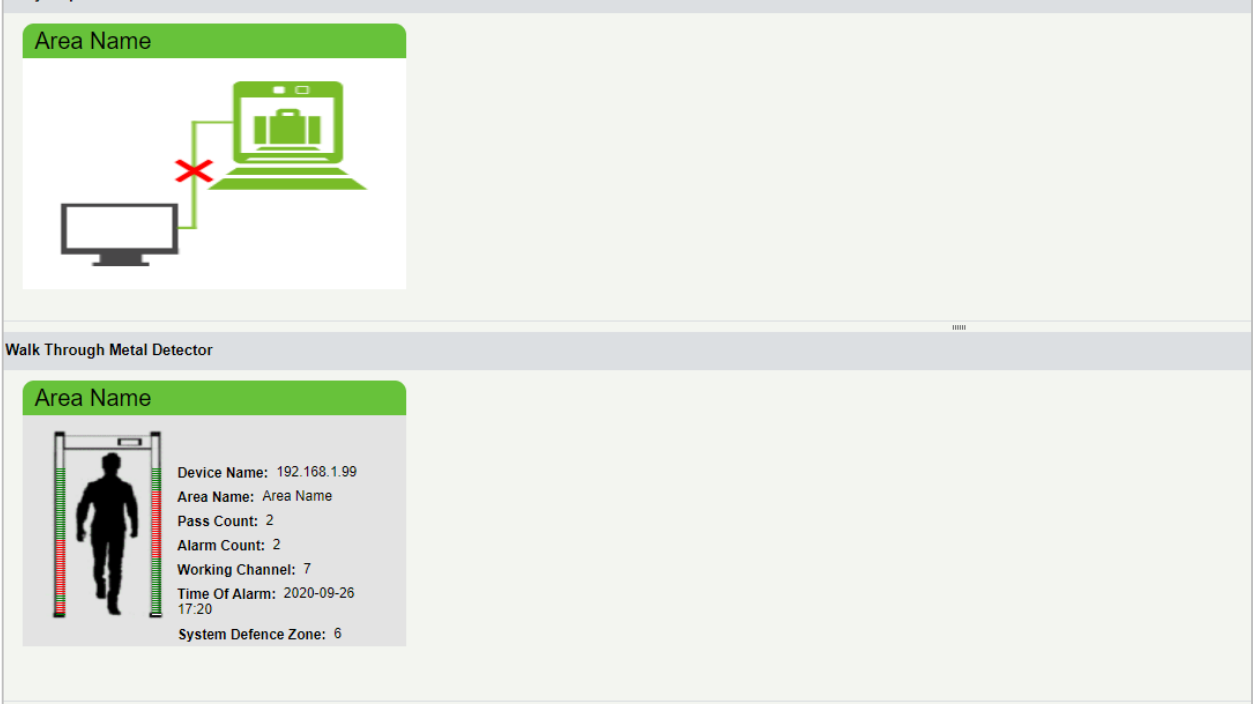

### $\bullet$  Online Control

You can enlarge a package image by clicking it. Certain buttons for controlling the machine appear below the image. Click Start Control. When a prompt appears, you can start controlling the machine. You can perform operations by clicking corresponding buttons. The package image is refreshed in real time. After you successfully perform any operation, a success prompt will appear. You can close the window by clicking the close icon at the upper right corner.

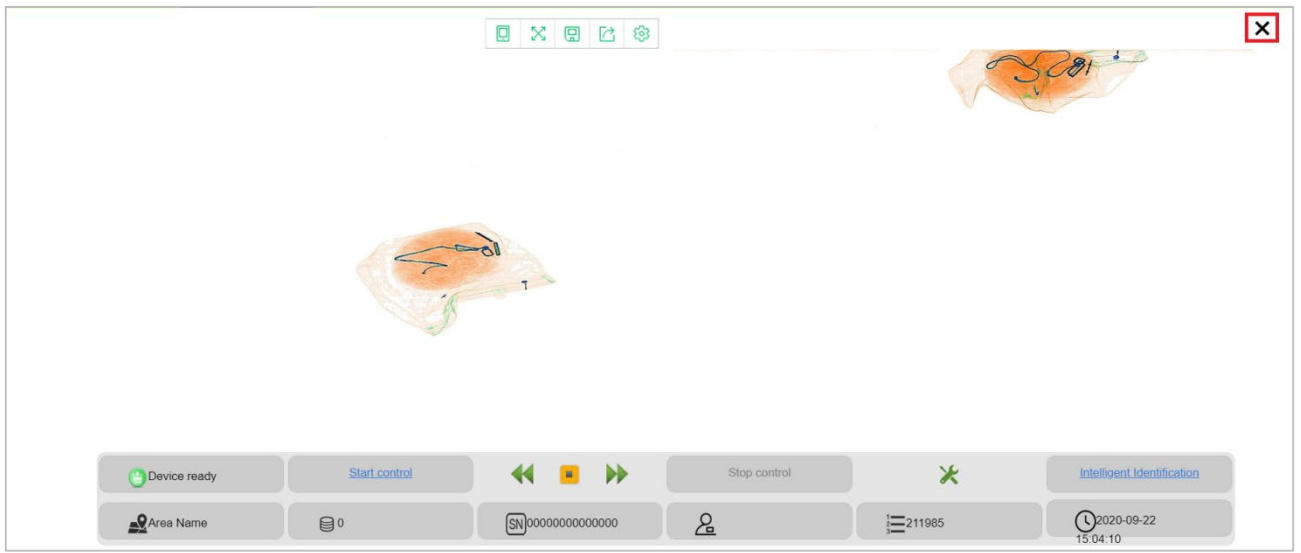

## <span id="page-22-0"></span>**3.4 Tip Management**

### **Adding a Tip Strategy**

Click New. The New dialog box appears where you can set information of a strategy. The parameters marked with a red asterisk (\*) are required. Priority indicates the priority of using the strategy, and a higher value indicates that the strategy will be used first. Start Time and End Time indicate the period when the strategy is effective. Insert Percent indicates the ratio of the package image of an inserted Tip image to all package images. The Weight Value field is used to assign weights to images of different types, which shows the percentages of the images in the strategy. The Tip Type drop-down list is used to select a type.

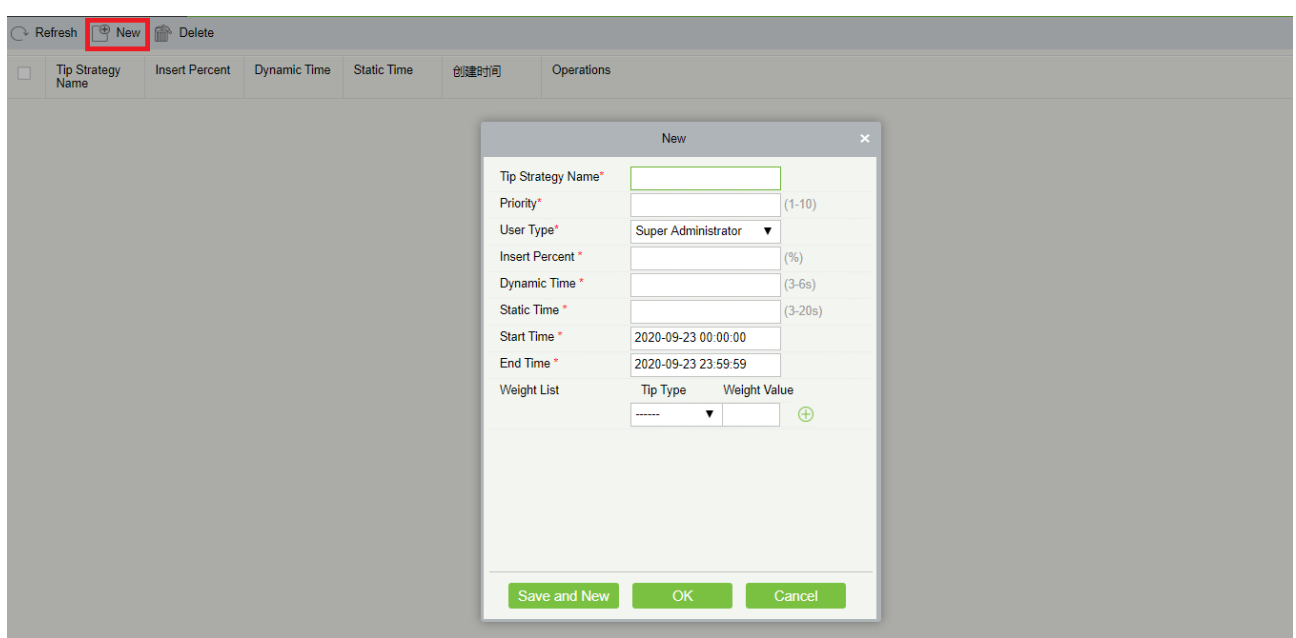

Click the  $\bigoplus$  button on the right to add a weight or click the  $\otimes$  button to delete a weight. The weight value

must be 1-10. After the setting, click Save and New. The strategy is added, and the window persists, where you can add more strategies. You can also close the window by clicking OK.

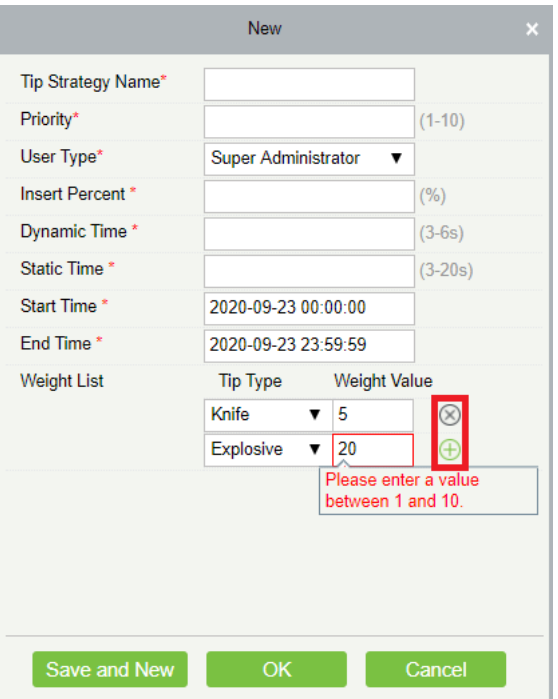

### **Deleting a Tip Strategy**

Select the target strategy, and click Delete. You can also directly click Delete in the Operations column corresponding to a strategy without selecting it. Then, click OK in the Prompt dialog box.

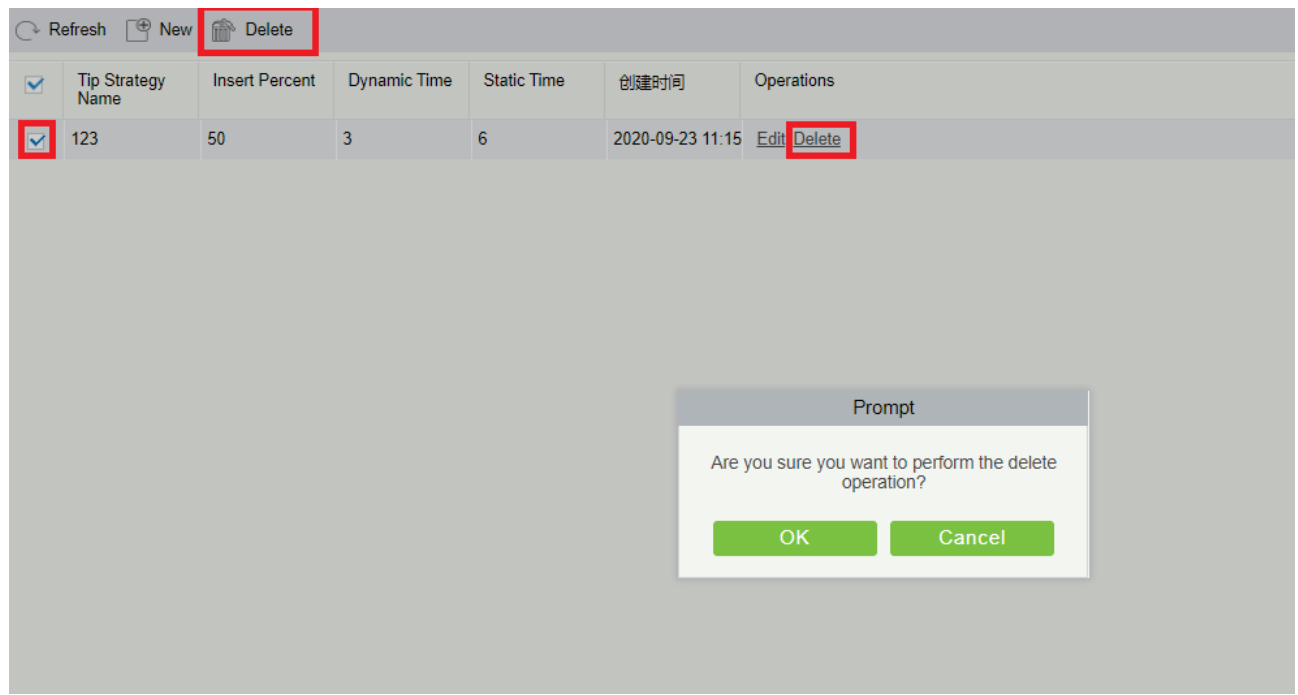

#### <span id="page-24-0"></span>**Report**  $3.5$

### <span id="page-24-1"></span>**3.5.1 Package Transaction**

This page displays the records of package transactions on an inspection machine, including the device information, and package images in different views. You can query the records of specific package transactions by conditions such as the time period, area, and device model at the top of the page.

### **Package Transactions on Inspection Machine**

You can query the package transactions and basic information of all connected inspection machines.

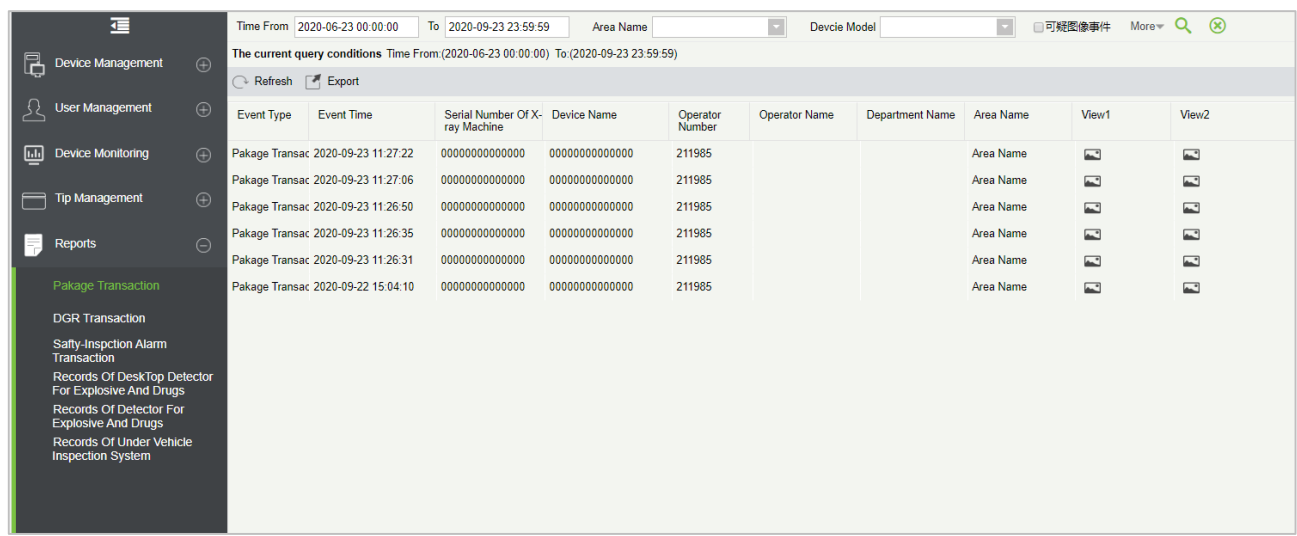

Click image icons in the View1 or View2 column on the right side to view the images in the corresponding view.

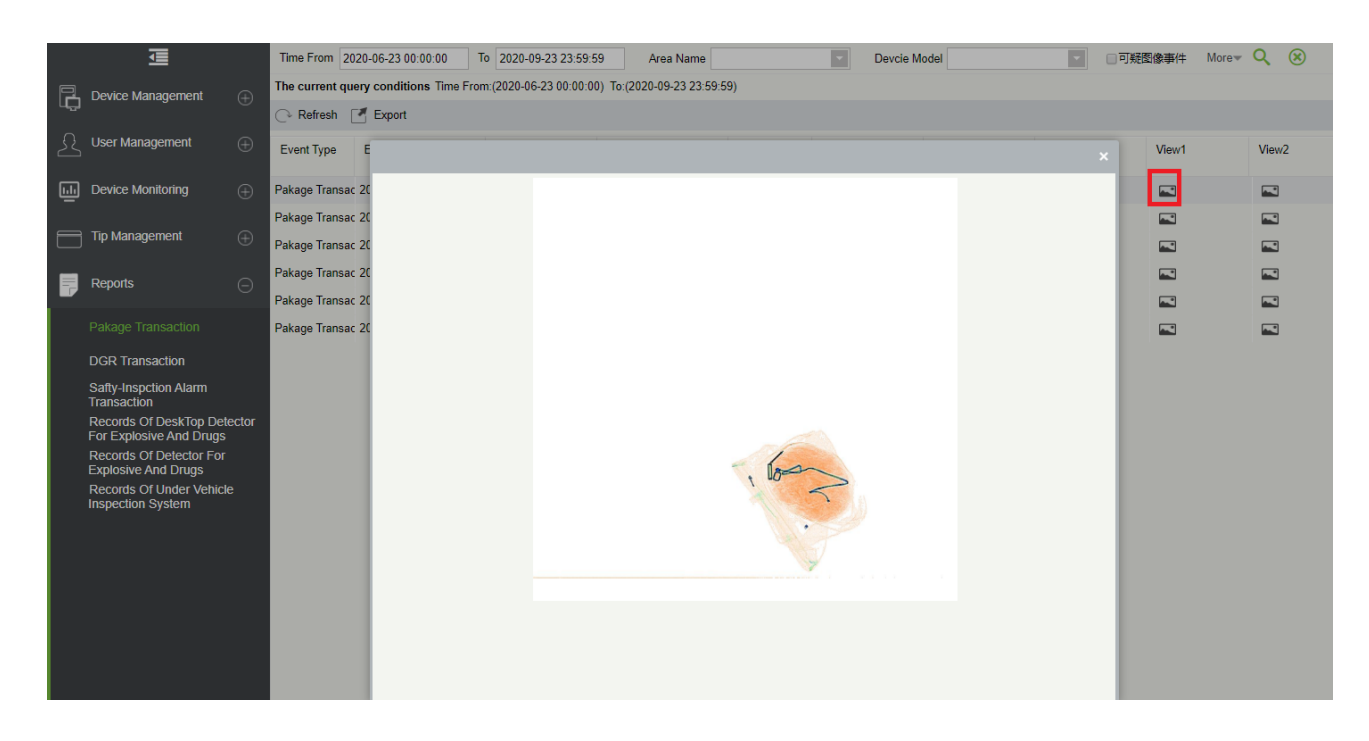

### $\bullet$  Security-Inspction Alarm Transaction

This page allows you to query the alarm events about all connected inspection doors, including the device information and alarm time.

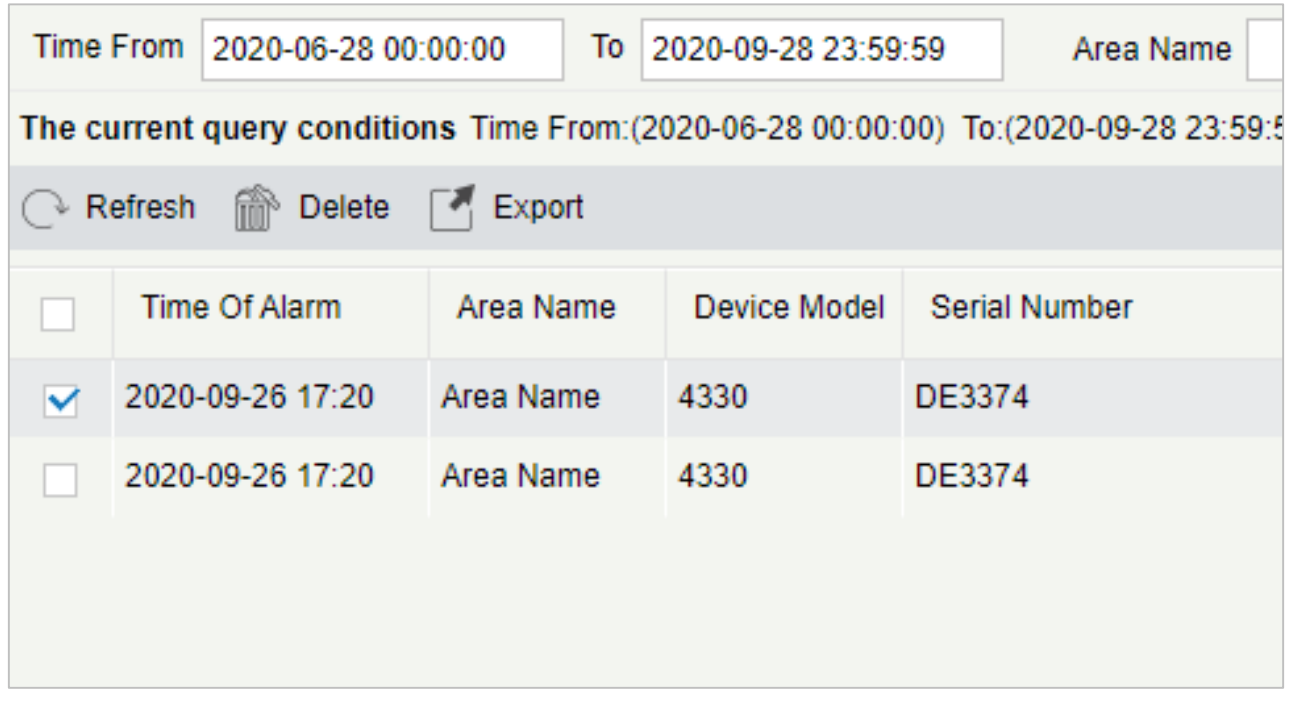

### **Exporting a Report**

Click Export. In the Export dialog box, select a file type for export from The File Type. The values include Excel, CEV, PDF, and TXT. You can also set whether to export all data or data within a specific period. Up to 30,000 data records can be exported.

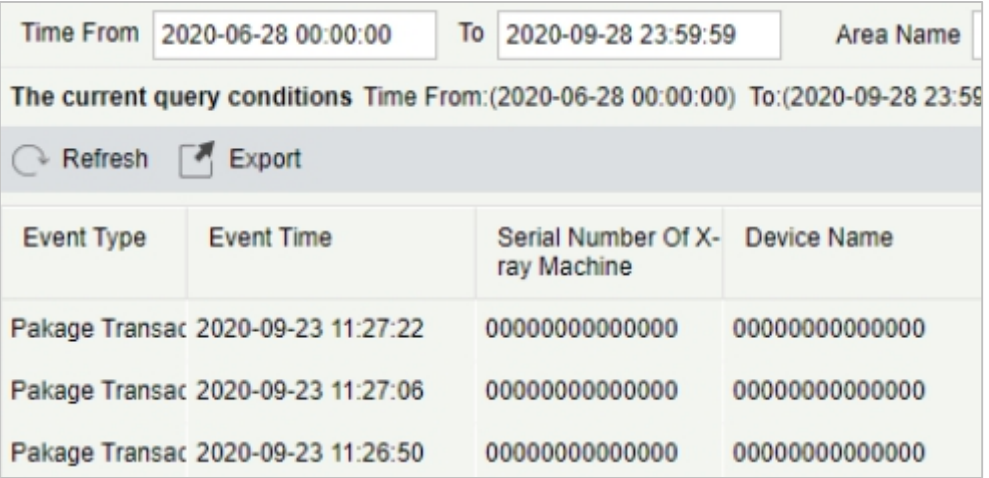

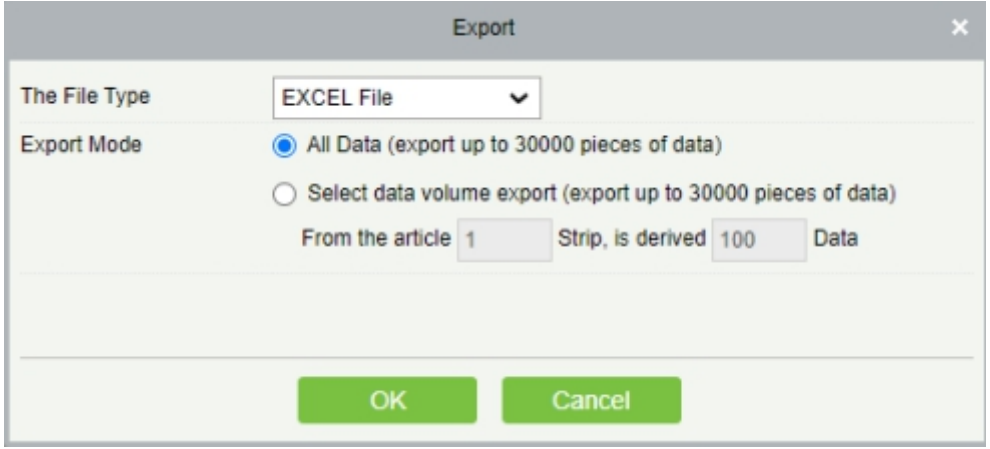

# <span id="page-27-0"></span>**END-USER LICENSE AGREEMENT**

### Important information - read carefully:

This End-User License Agreement ("EULA") is a legal agreement between ZKTeco and you (either an individual or a single entity). The **SOFTWARE PRODUCT** includes the Software application, associated media, printed materials, and online or electronic documentation. By installing, copying, or otherwise using the Software Product, you agree to be bound by the terms of this EULA. If you do not agree to the terms of this EULA, do not install or use the Software Product.

### **SOFTWARE PRODUCT LICENSE**

The Software Product is protected by copyright laws and international copyright agreements, as well as other intellectual property laws and agreements. The Software Product is licensed and cannot be sold by any third party.

### **1. GRANT OF LICENSE**

This EULA grants you the following rights:

**Installation and Use:** You may install the software in an unlimited number of systems.

**Replication and Distribution:** You may distribute the software to an unlimited number of systems; provided that each copy shall be a true and complete copy, including all copyright and trademark notices, and shall be accompanied by a copy of this EULA. The Software Product may be distributed as a standalone product or can be included in your own product.

### **2. DESCRIPTION OF OTHER RIGHTS AND LIMITATIONS**

### **Limitations on Deconstruction, Decompilation, and Disassembly**

You may not deconstruct, decompile, or disassemble the Software Product, except and only to the extent that such activity is expressly permitted by applicable law notwithstanding this limitation.

### **Separation of Components**

The software product is licensed as a single product. Its components may not be separated for use on more than one system.

### **Software Transfer**

You may permanently transfer your ownership, provided the recipient agrees to the terms of this EULA.

### **Termination**

Without prejudice to any other rights, ZKTeco may terminate this EULA if you fail to comply with the terms and conditions of this EULA. In such a case, you must destroy all copies of the Software Product and all of its components.

### **Distribution**

The Software Product may not be sold or be included in a product or package which intends to receive benefits through the inclusion of the Software Product. The Software Product may be included in any free or non-profit packages or products.

### **3. COPYRIGHT**

All titles and copyrights in and to the Software Product(including but not limited to any images, photographs, animations, video, audio, music, text, and applets incorporated into the Software Product), the accompanying printed materials, and any copies of the Software Product are owned by ZKTeco. The Software Product is protected by copyright laws and international agreements. Therefore, you must treat the Software Product like any other copyrighted material except that you may install the Software Product on a single system provided you keep the original solely for backup or archival purposes.

### **LIMITED WARRANTY**

#### **NO WARRANTIES**

ZKTeco expressly disclaims any warranty for the Software Product. The Software Product and any related documentation are provided "as it is" without warranty of any kind, either express or implied, including, without limitation, the implied warranties or merchantability, fitness for a particular purpose, or no infringement. The entire risk arising out of use or performance of the Software Product remains with you.

### **NO LIABILITY FOR DAMAGES**

In no event, ZKTeco shall be liable for any damages whatsoever (including, without limitation, damages for loss of business profits, business interruption, loss of business information, or any other pecuniary loss) arising out of the use of or inability to use this product, even if ZKTeco has advised of the possibility of such damages.

### **Acknowledgment of Agreement**

I have carefully read and understood this Agreement, ZKTeco Ltd.,'s Privacy Policy Statement.

If YOU ACCEPT the terms of this Agreement:

I acknowledge and understand that by accepting this agreement, I have to abide by the terms and conditions to use the Software Product to ensure smooth function. I also acknowledge that ZKTeco can terminate the License Agreement if I don't comply with the terms and conditions.

IF YOU DO NOT ACCEPT the terms of this Agreement.

I acknowledge and understand that by refusing to accept these terms, I have rejected this license agreement and therefore have no legal right to install, use, or copy this Product or the Licensed Software that it incorporates.

ZKTeco Industrial Park, No. 32, Industrial Road,

Tangxia Town, Dongguan, China.

Phone : +86 769 - 82109991

Fax : +86 755 - 89602394

www.zkteco.com

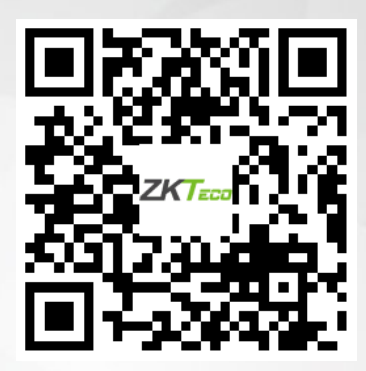

Copyright © 2021 ZKTECO CO., LTD. All Rights Reserved.